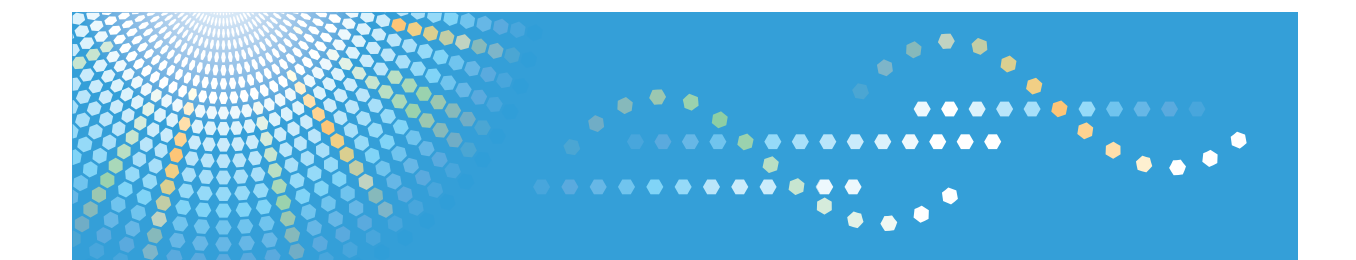

## 驅動程式安裝指南 操作說明書

為了能安全及正確地使用本機,使用本機前,請務必閱讀「請先閱讀本手冊」中的安全資訊。

目錄

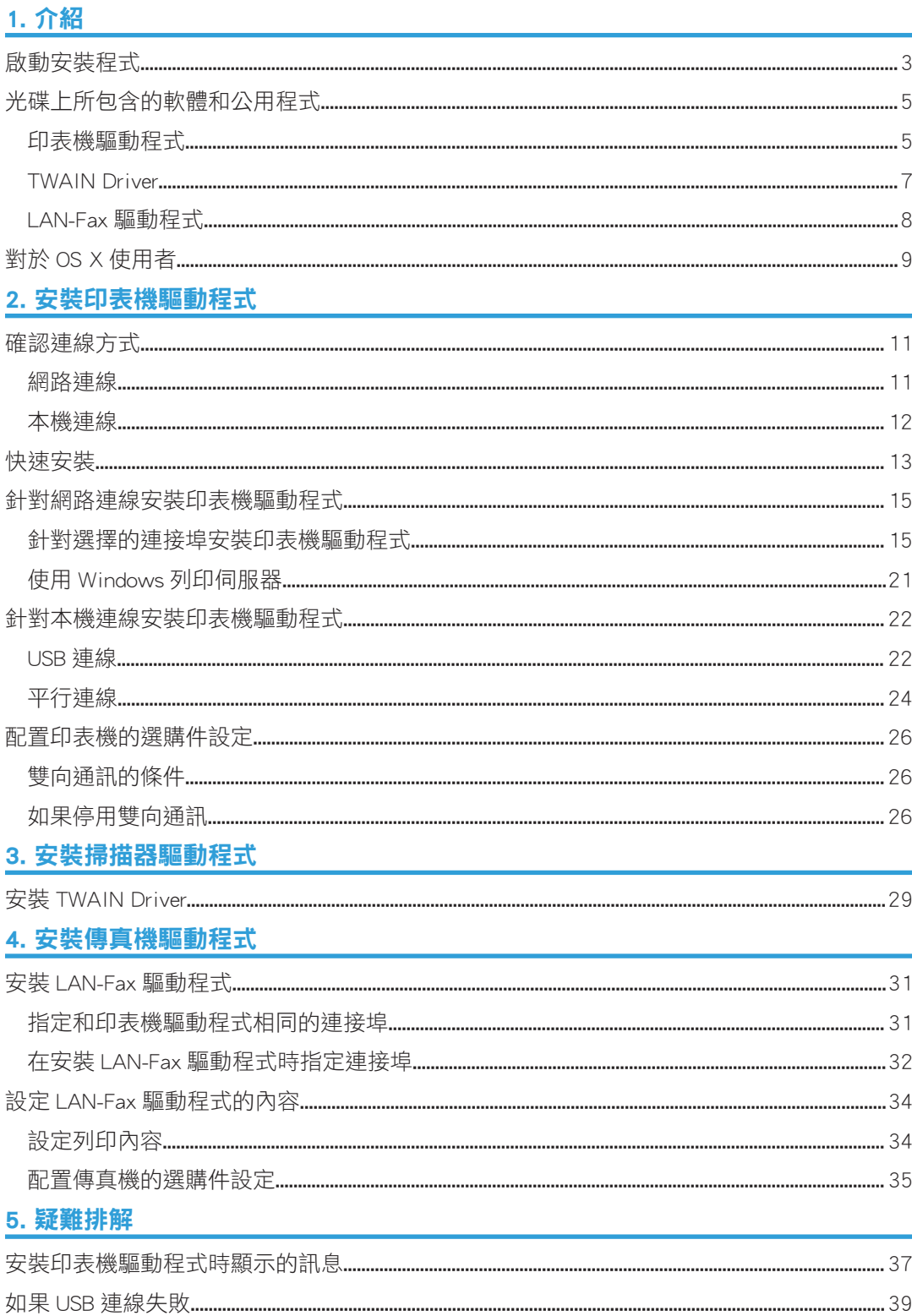

### 6. 在 OS X 下安裝印表機驅動程式

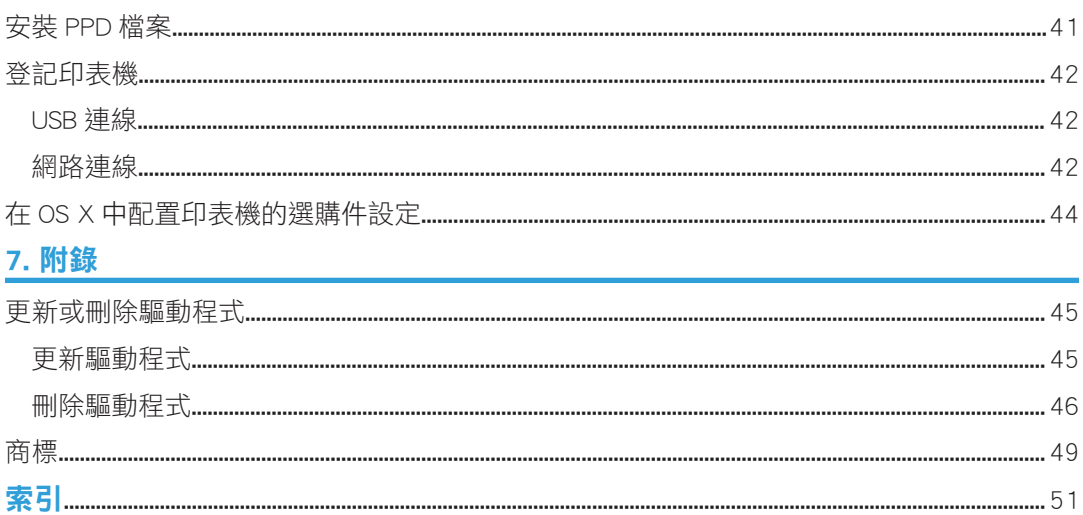

## <span id="page-4-0"></span>1. 介紹

本章說明隨附光碟中所包含的軟體。

### 啟動安裝程式

若要將本機連接至用戶端電腦,並使用其印表機、掃描器及傳真功能,則必須在用戶端電腦 上安裝隨附光碟中所包含的軟體。

將隨附光碟插入執行 Windows 或 Windows Server 用戶端電腦的光碟機時,安裝程式會自動 啟動。接著,您便可以安裝光碟中所包含的各種軟體。

安裝程式的內容(顯示項目)如下:

### 快速安裝

安裝 PCL 6 印表機驅動程式,並設定標準 TCP/IP 連接埠,來與網路印表機建立連線。 關於詳細資訊,請參閱 [p.13 「快速安裝」](#page-14-0)。

### PCL 印表機驅動程式

安裝 PCL 6 和/或 PCL 5c 印表機驅動程式。

關於安裝驅動程式的詳細資訊,請參閱 [p.15 「針對網路連線安裝印表機驅動程式」](#page-16-0)或 [p.22 「針對本機連線安裝印表機驅動程式」。](#page-23-0)

### PostScript 3 印表機驅動程式

安裝 PostScript 3 印表機驅動程式。

關於安裝驅動程式的詳細資訊,請參閱 [p.15 「針對網路連線安裝印表機驅動程式」](#page-16-0)或 [p.22 「針對本機連線安裝印表機驅動程式」。](#page-23-0)

### LAN-Fax 驅動程式

此軟體可讓您直接從電腦傳真文件。同時也會安裝通訊錄、LAN-Fax 封面頁編輯器和 MFP 通訊錄下載程式。

關於安裝驅動程式的詳細資訊,請參閱 [p.31 「安裝 LAN-Fax 驅動程式」](#page-32-0)。

### TWAIN Driver

此軟體可讓您利用來自其他與 TWAIN 相容應用程式的影像資料。

關於安裝驅動程式的詳細資訊,請參閱 [p.29 「安裝 TWAIN Driver」。](#page-30-0)

#### 選擇語言

變更介面語言。

### 瀏覽此光碟片

瀏覽此光碟的內容。

### 退出

結束安裝程式。

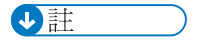

- 安裝驅動程式需要管理印表機的權限。請以管理員群組成員身份登入。
- 使用某些作業系統設定時,自動執行可能不會自動啟用。此時,請按兩下光碟根目錄中 的「Setup.exe」,或是按一下[自動播放]對話方塊中的[執行 SETUP.EXE]。

## <span id="page-6-0"></span>光碟上所包含的軟體和公用程式

本節說明本機隨附的軟體和公用程式光碟。

### ●註

- 關於對應作業系統的最新資訊,請參閱光碟根目錄中的「Readme.txt」檔案。
- 關於 Windows Terminal Service、Citrix XenDesktop 及 Citrix XenApp 的最新資訊,請參 閱製造商的網站。

### 印表機驅動程式

您需要在作業系統上安裝印表機驅動程式才能列印。光碟中附有下列驅動程式。

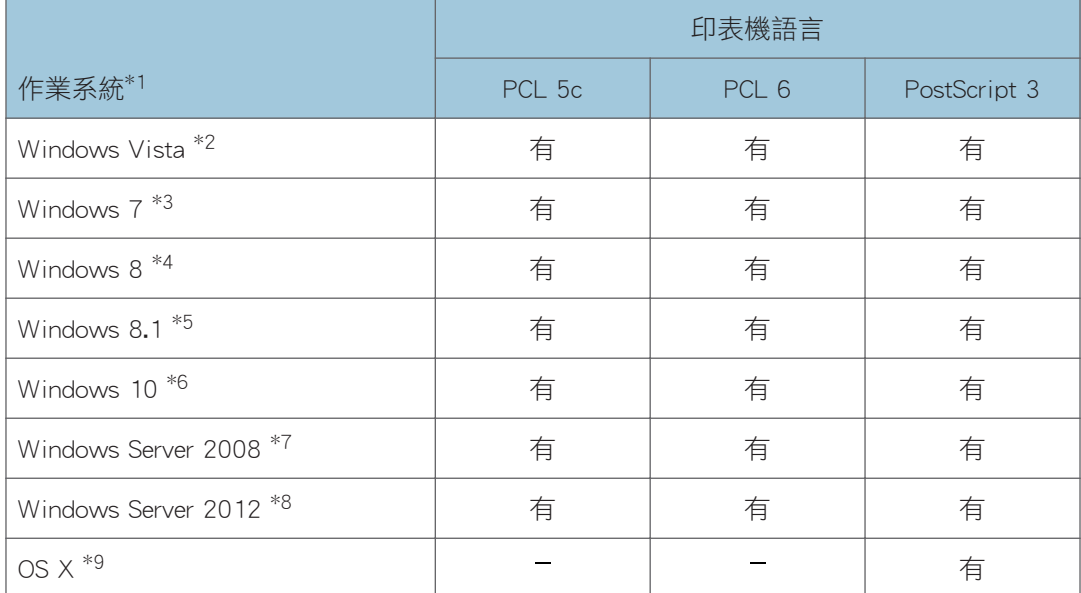

\*1 Windows 作業系統支援兩種版本(32/64 位元)。

- \*2 Microsoft Windows Vista Ultimate/Microsoft Windows Vista Enterprise/Microsoft Windows Vista Business/Microsoft Windows Vista Home Premium/Microsoft Windows Vista Home Basic
- \*3 Microsoft Windows 7 Home Premium/Microsoft Windows 7 Professional/Microsoft Windows 7 Ultimate/Microsoft Windows 7 Enterprise
- \*4 Microsoft Windows 8/Microsoft Windows 8 Pro/Microsoft Windows 8 Enterprise
- \*5 Microsoft Windows 8.1/Microsoft Windows 8.1 Pro/Microsoft Windows 8.1 Enterprise
- \*6 Microsoft Windows 10 Home/Microsoft Windows 10 Pro/Microsoft Windows 10 Enterprise/ Microsoft Windows 10 Education
- <span id="page-7-0"></span>\*7 Microsoft Windows Server 2008 Standard/Microsoft Windows Server 2008 Enterprise/Microsoft Windows Server 2008 R2 Standard/Microsoft Windows Server 2008 R2 Enterprise
- \*8 Microsoft Windows Server 2012 Foundation/Microsoft Windows Server 2012 Essentials/Microsoft Windows Server 2012 Standard/Microsoft Windows Server 2012 R2 Foundation/Microsoft Windows Server 2012 R2 Essentials/Microsoft Windows Server 2012 R2 Standard

\*9 OS X 10.8 或更新版本

### PCL 印表機驅動程式

附有兩種 PCL 印表機驅動程式(PCL 5c 和 PCL 6)。這些驅動程式可讓電腦透過印表機 語言與本機通訊。

### Adobe® PostScript®印表機驅動程式和 PPD 檔案

Adobe PostScript 印表機驅動程式可讓電腦使用印表機語言與印表機通訊。PPD 檔案可 讓印表機驅動程式啟用特定印表機功能。

### ●註

- 部分應用程式可能需要安裝 PCL 5c 印表機驅動程式。此時,您安裝 PCL 5c 即可,無須 安裝 PCL 6。
- · 關於安裝驅動程式的詳細資訊,請參閱 [p.15 「針對網路連線安裝印表機驅動程式」](#page-16-0)或 [p.22 「針對本機連線安裝印表機驅動程式」。](#page-23-0)

### 支援的語言

每種印表機驅動程式支援的語言如下:

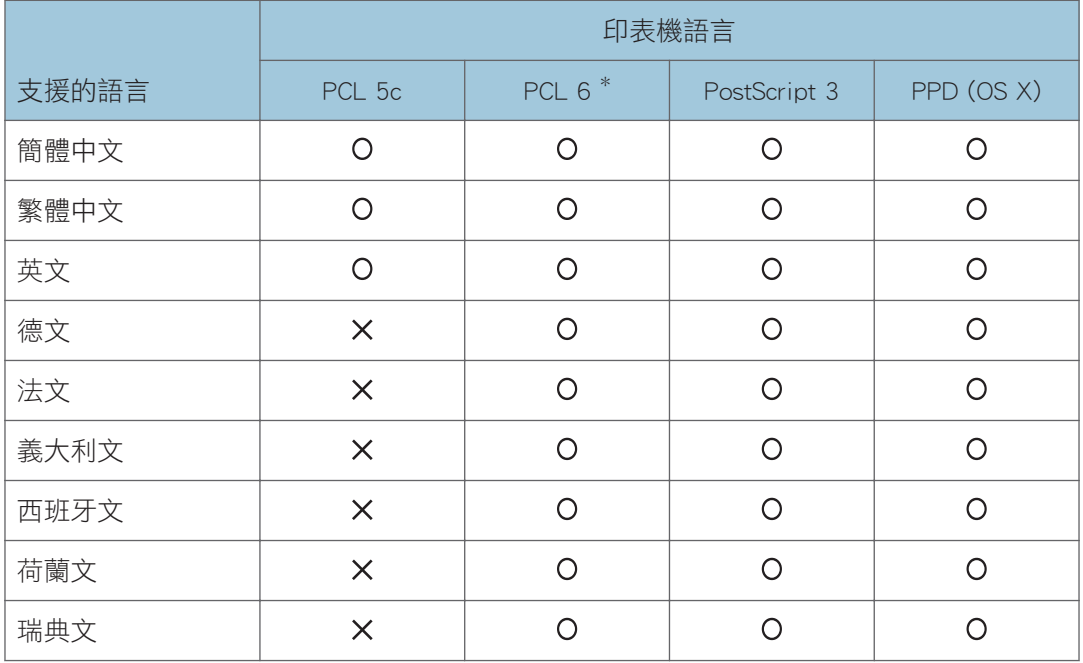

<span id="page-8-0"></span>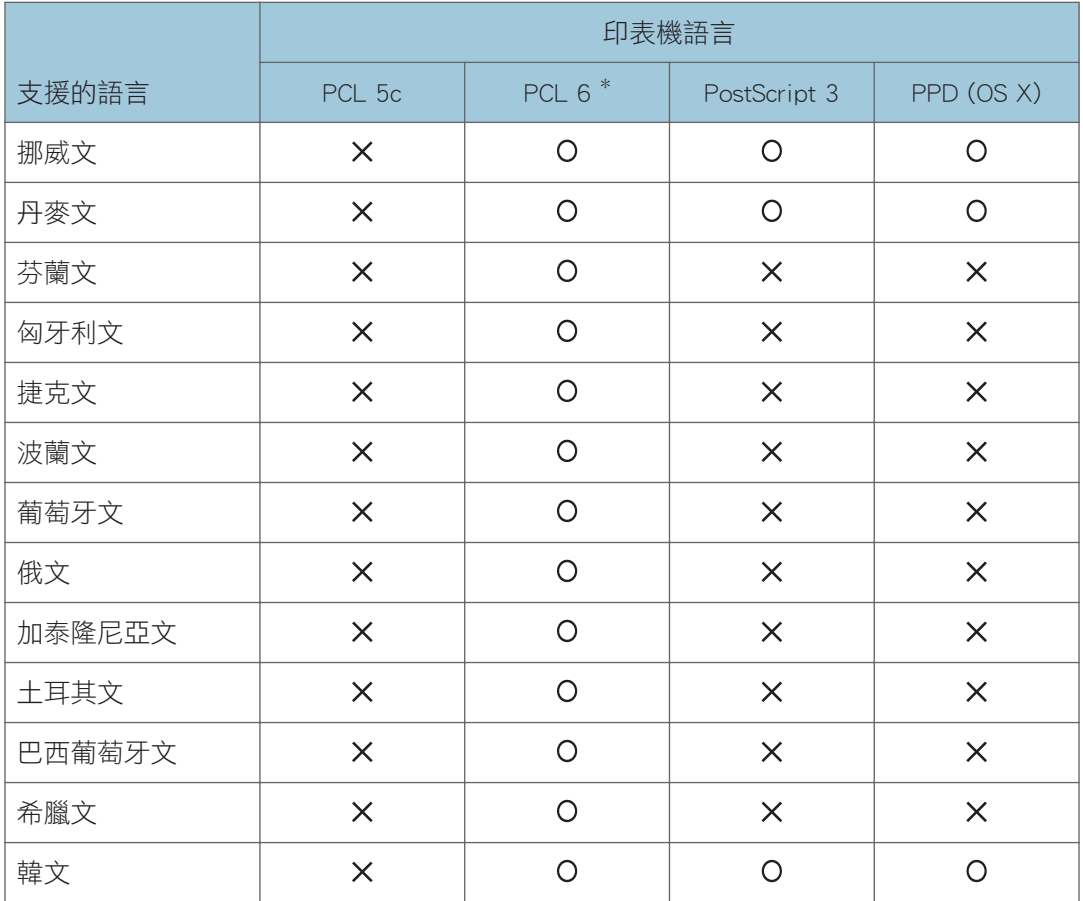

:受支援

X:不受支援

\*1 PCL 6 印表機驅動程式使用的介面語言,與您作業系統所指定的相同。

### TWAIN Driver

使用掃描器掃描原稿時,需要使用此驅動程式。 若要將機器作為網路 TWAIN 掃描器使用, 就必須安裝此驅動程式。

### 檔案路徑

此驅動程式位於光碟上的下列資料夾中:

### \X86\DRIVERS\TWAIN

### 支援的作業系統\*1

Windows Vista/7/8/8.1/10

Windows Server 2008/2008 R2/2012/2012 R2

<span id="page-9-0"></span>\*1 TWAIN 掃描器在 64 位元作業系統上執行,但無法與 64 位元應用程式相容。請搭配 32 位 元應用程式使用。

### 支援的語言

TWAIN Driver 使用的介面語言與您作業系統所指定的相同。

 $\overline{\bullet}$  if  $\overline{\bullet}$ 

• 關於安裝驅動程式的詳細資訊,請參閱 [p.29 「安裝 TWAIN Driver」。](#page-30-0)

### LAN-Fax 驅動程式

使用 LAN-Fax 功能時需要此驅動程式。

### 檔案路徑

此驅動程式位於光碟上的下列資料夾中:

• 32 位元驅動程式

### \X86\DRIVERS\LAN-FAX\X86\DISK1

• 64 位元驅動程式

### \X64\DRIVERS\LAN-FAX\X64\DISK1

### 支援的作業系統

Windows Vista / 7 / 8 / 8.1 / 10

Windows Server 2008/2008 R2/2012/2012 R2

### 支援的語言

支援的介面語言為安裝驅動程式時指定的語言。

·註

• 關於安裝驅動程式的詳細資訊,請參閱 [p.31 「安裝 LAN-Fax 驅動程式」](#page-32-0)。

### <span id="page-10-0"></span>對於 OS X 使用者

如果您使用的是 OS X, 則每個功能有下列限制:

- 使用掃描器功能時,無法使用 TWAIN Driver。
- 使用傳真功能時,無法使用 LAN-Fax 驅動程式。
- 使用印表機功能時,請使用 OS X 適用的印表機驅動程式。 關於詳細資訊,請參閱 [p.41 「在 OS X 下安裝印表機驅動程式」](#page-42-0)。

# <span id="page-12-0"></span>2. 安裝印表機驅動程式

本章説明如何安裝並設定用於 Windows 作業系統上的印表機驅動程式。除非特別註明,否 則範例將顯示 Windows 7 上的安裝程序。

### 確認連線方式

本機支援網路和本機連線。

安裝印表機驅動程式之前,請查看機器的連接方式。遵循適用於連線方式的驅動程式安裝程 序。

### 網路連線

本機可用作 Windows 列印連接埠或網路印表機。

### 使用 Windows 列印連接埠

可透過乙太網路建立網路連線。

可用的連接埠依據 Windows 作業系統版本及所使用的連線方式的組合而定。

### Windows Vista/7/8/8.1/10、Windows Server 2008/2008 R2/2012/2012 R2

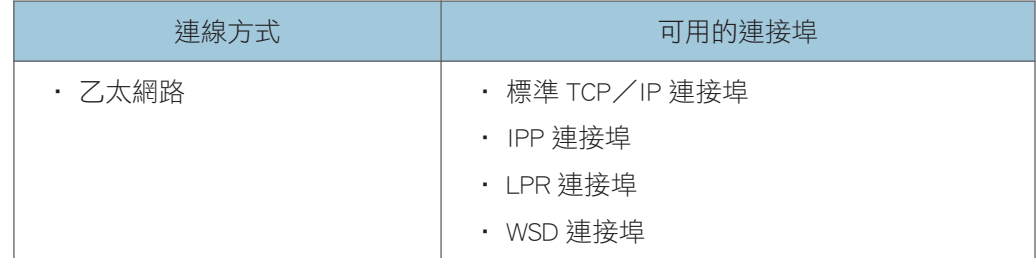

### $\overline{u}$

• 關於如何針對每種連接埠類型安裝其印表機驅動程式的詳細資訊,請參閱 [p.15 「針對](#page-16-0) [選擇的連接埠安裝印表機驅動程式」。](#page-16-0)

### 當作網路印表機使用

本機可以使用 Windows 列印伺服器功能作為遠端印表機使用。

<span id="page-13-0"></span>![](_page_13_Picture_145.jpeg)

 $\overline{\bullet}$   $\overline{\bullet}$   $\overline{\$ 

• 關於如何將印表機驅動程式安裝至列印伺服器的詳細資訊,請參閱 [p.21 「使用](#page-22-0) [Windows 列印伺服器」](#page-22-0)。

### 本機連線

本機連線可以透過 USB 和平行連線來建立。

 $\overline{\bullet}$   $\overline{\bullet}$ 

• 關於如何針對每種連線方式安裝印表機驅動程式的詳細資訊,請參閱 [p.22 「針對本機](#page-23-0) [連線安裝印表機驅動程式」。](#page-23-0)

### <span id="page-14-0"></span>快速安裝

您可以使用本機隨附的光碟,輕鬆安裝印表機驅動程式。

使用快速安裝時,會在網路環境下安裝 PCL 6 印表機驅動程式,並將會設定標準 TCP/IP 連 接埠。

☆重要訊息

- 安裝驅動程式需要使用管理印表機權限。請以管理員群組成員身份登入。
- 1. 按一下安裝程式畫面上的[快速安裝]。
- 2. 軟體的授權同意書將出現在[授權同意書]對話方塊中。閱讀同意書後,按一下[我接受此 同意書。(A)],然後按一下[下一步>]。
- 3. 按一下[下一步>]。
- 4. 從[選擇印表機]對話方塊中,選擇所要使用的機器型號。
- 5. 按一下[安裝]。
- 6. 出現連接埠設定書面時, 請指定連接埠。
- 7. 視需要設定使用者代碼、預設印表機及共用印表機。
- 8. 按一下[繼續]。

安裝隨即開始。

9. 按一下[完成]。

當系統提示您重新啟動電腦時,請依照出現的説明重新啟動。

### 10. 按一下安裝程式第一個視窗中的[結束], 然後取出光碟。

 $\bigcirc$  #

- 如果在驅動程式安裝程序期間,出現[使用者帳戶控制]對話方塊,請按一下[是]或[繼 續]。
- 如果在驅動程式安裝程序期間,出現[Windows 安全性]對話方塊,請按一下[仍然安裝此 驅動程式軟體]。
- 如果已安裝了較新版本的印表機驅動程式,將出現訊息。如果出現訊息,則無法使用自 動執行安裝印表機驅動程式。如果您仍想要安裝印表機驅動程式,請使用[新增印表 機]。請參閱 [p.37 「安裝印表機驅動程式時顯示的訊息」。](#page-38-0)
- [自動播放]對話方塊在 Windows 8/8.1/10 及 Windows Server 2012/2012 R2 下只會 顯示幾秒鐘。如果[自動播放]對話方塊消失,請使用下列程序重新播放光碟片:
	- Windows 8、Windows Server 2012
		- 1. 在常用工具列 (Charm Bar)上,按一下[搜尋],然後按一下[電腦]。
		- 2. 針對已經裝入隨附光碟片的光碟機,在其圖示上按兩下,然後按一下 「Setup.exe」。
	- Windows 8.1、Windows Server 2012 R2
- 1. 在桌面上, 以滑鼠右鍵按一下[開始]按鈕, 然後按一下[檔案總管]。
- 2. 針對已經裝入隨附光碟片的光碟機,在其圖示上按兩下,然後按一下 「Setup.exe」。
- Windows 10
	- 1. 在桌面上, 以滑鼠右鍵按一下[開始]按鈕, 然後按一下[檔案總管]。
	- 2. 針對已經裝入隨附光碟片的光碟機,在其圖示上按兩下,然後按兩下 「Setup.exe」。

### <span id="page-16-0"></span>針對網路連線安裝印表機驅動程式

本節說明適用於網路連線的印表機驅動程式安裝程序。

分重要訊息

### • 安裝驅動程式需要管理印表機的權限。請以管理員群組成員身份登入。

 $\overline{u}$ 

- 如果在驅動程式安裝程序期間,出現[使用者帳戶控制]對話方塊,請按一下[是]或[繼 續]。
- 如果在驅動程式安裝程序期間,出現[Windows 安全性]對話方塊,請按一下[仍然安裝此 驅動程式軟體]。
- 如果已安裝了較新版本的印表機驅動程式,將出現訊息。如果出現訊息,則無法使用自 動執行安裝印表機驅動程式。如果您仍想要安裝印表機驅動程式,請使用[新增印表 機]。請參閱 [p.37 「安裝印表機驅動程式時顯示的訊息」。](#page-38-0)
- [自動播放]對話方塊在 Windows 8/8.1/10 及 Windows Server 2012/2012 R2 下只會 顯示幾秒鐘。如果[自動播放]對話方塊消失,請使用下列程序重新播放光碟片:
	- Windows 8 · Windows Server 2012
		- 1. 在常用工具列 (Charm Bar)上,按一下[搜尋],然後按一下[電腦]。
		- 2. 針對已經裝入隨附光碟片的光碟機, 在其圖示上按兩下, 然後按一下 「Setup.exe」。
	- Windows 8.1 · Windows Server 2012 R2
		- 1. 在桌面上,以滑鼠右鍵按一下[開始]按鈕,然後按一下[檔案總管]。
		- 2. 針對已經裝入隨附光碟片的光碟機, 在其圖示上按兩下, 然後按一下 「Setup.exe」。
	- Windows 10
		- 1. 在桌面上,以滑鼠右鍵按一下[開始]按鈕,然後按一下[檔案總管]。
		- 2. 針對已經裝入隨附光碟片的光碟機, 在其圖示上按兩下, 然後按兩下 「Setup.exe」。

### 針對選擇的連接埠安裝印表機驅動程式

說明每種印表機連接埠的驅動程式安裝程序。請參閱您所使用印表機連接埠適用的安裝程 序。

![](_page_16_Picture_142.jpeg)

<span id="page-17-0"></span>![](_page_17_Picture_175.jpeg)

### 使用標準 TCP/IP 連接埠

 $FCL$   $FSS$ 

- 1. 按一下安裝程式畫面上的[PCL 印表機驅動程式]或[PostScript 3 印表機驅動程式]。
- 2. 軟體的授權同意書將出現在[授權同意書]對話方塊中。閱讀同意書後,按一下[我接受此 同意書。(A)],然後按一下[下一步>]。
- 3. 選擇您要使用的印表機驅動程式,然後按一下[下一步>]。
- 4. 選擇[指定新連接埠],然後按一下[下一步>]。
- 5. 選擇[標準 TCP/IP 連接埠],然後按一下[下一步>]。
- 6. 按一下[下一步>]。
- 7. 輸入機器的名稱或 IP 位址,然後按一下[下一步>]。

出現裝置類型選擇時,請選擇「RICOH Network Printer C model」。

- 8. 按一下[完成]。
- 9. 針對所要使用的機器機型,勾選[印表機名稱: ]核取方塊。
- 10. 視需要設定使用者代碼、預設印表機及共用印表機。
- 11. 按一下[繼續]。

安裝隨即開始。

12. 按一下[完成]。

當系統提示您重新啟動電腦時,請依照出現的説明重新啟動。

### 使用 IPP 連接埠

 $\boxed{\text{PCL}}$   $\boxed{\text{PS3}}$ 

#### 1. 在[開始]功能表上,按一下[裝置和印表機]。

如果您使用執行 Windows 8/8.1 或 Windows Server 2012/2012 R2 的電腦,請按一下 常用工具列(Charm Bar)上的[設定],然後按一下[控制台]。出現[控制台]視窗時,按一 下[檢視裝置和印表機]。

如果您使用執行 Windows 10 的電腦,請在桌面的[開始]按鈕上按滑鼠右鍵,然後按一 下[控制台]。出現[控制台]視窗時,按一下[檢視裝置和印表機]。

<span id="page-18-0"></span>2. 按一下[新增印表機]。

如果您使用執行 Windows 8/8.1/10 或 Windows Server 2012/2012 R2 的電腦,請前 往步驟 4。

- 3. 按一下[新增網路、無線或 Bluetooth 印表機]。
- 4. 按一下[我想要的印表機不在清單上]。
- 5. 在[依名稱選取共用的印表機]方塊中,輸入「http://(機器的 IP 位址或主機名稱)/ printer(或 ipp)」作為印表機的位址,然後按一下[下一步]。
- 6. 按一下[從磁片安裝...]。
- 7. 按一下[瀏覽...],然後指定 INF 檔案的位置。

如果光碟機為 D, 印表機驅動程式來源檔案儲存在下列位置:

• PCL 5c

32 位元驅動程式 D:\X86\DRIVERS\PCL5C\X86\(語言)\DISK1

64 位元驅動程式 D:\X64\DRIVERS\PCL5C\X64\(語言)\DISK1

• PCL 6

32 位元驅動程式 D:\X86\DRIVERS\PCL6\X86\MUI\DISK1

64 位元驅動程式 D:\X64\DRIVERS\PCL6\X64\MUI\DISK1

• PostScript 3

32 位元驅動程式 D:\X86\DRIVERS\PS\X86\MUI\DISK1

64 位元驅動程式 D:\X64\DRIVERS\PS\X64\MUI\DISK1

關於印表機驅動程式中所支援語言的詳細資訊,請參閱 [p.6 「支援的語言」。](#page-7-0)

- 8. 按一下[開啟]。
- 9. 按一下[確定], 關閉[從磁片安裝]視窗。
- 10. 選擇所要使用機器的製造商及機型名稱,然後按一下[確定]。

安裝隨即開始。

- 11. 遵循出現的指示進行。視需要修改設定,例如,印表機名稱和預設的印表機設定。您也 可以列印測試頁。
- 12. 按一下[完成]。

#### 使用 LPR 連接埠

 $PCL$   $PS3$ 

- 1. 按一下安裝程式畫面上的[PCL 印表機驅動程式]或[PostScript 3 印表機驅動程式]。
- 2. 軟體的授權同意書將出現在[授權同意書]對話方塊中。閱讀同意書後,按一下[我接受此 同意書。(A)],然後按一下[下一步>]。
- 3. 選擇您要使用的印表機驅動程式,然後按一下[下一步>]。
- <span id="page-19-0"></span>4. 選擇[指定新連接埠],然後按一下[下一步>]。
- 5. 選擇[LPR 連接埠],然後按一下[下一步>]。
- 6. 在[提供 lpd 的伺服器名稱或位址:]方塊中,輸入機器的名稱或 IP 位址。
- 7. 在[在該伺服器上的印表機名稱或列印佇列:]方塊中,輸入「lp」,然後按一下[確定]。
- 8. 針對所要使用的機器機型,勾選[印表機名稱:]核取方塊。
- 9. 視需要設定使用者代碼、預設印表機及共用印表機。
- 10. 按一下[繼續]。

安裝隨即開始。

11. 按一下[完成]。

當系統提示您重新啟動電腦時,請依照出現的説明重新啟動。

### 使用 WSD 連接埠

 $PCL$   $PS3$ 

☆重要訊息

- WSD 連接埠可在 Windows Vista/7/8/8.1/10 或 Windows Server 2008/2008 R2/ 2012/2012 R2 下使用。
- 本印表機和電腦處於相同的網路區段或啟用「網路探索」時,才可連接至印表機。關於 詳細資訊,請參閱 Windows 說明。

Windows Vista、Windows Server 2008

- 1. 在[開始]功能表上,按一下[網路]。
- 2. 在機器圖示上,按一下滑鼠右鍵,然後按一下[安裝]。
- 3. 按一下[尋找並安裝驅動程式軟體(建議選項)]。
- 4. 按一下[瀏覽電腦上的驅動程式軟體(進階)]。
- 5. 按一下[瀏覽...],然後指定 INF 檔案的位置。

如果光碟機為 D,印表機驅動程式來源檔案儲存在下列位置:

• PCL 5c

32 位元驅動程式 D:\X86\DRIVERS\PCL5C\X86\(語言)\DISK1 64 位元驅動程式 D:\X64\DRIVERS\PCL5C\X64\(語言)\DISK1

• PCL 6

32 位元驅動程式 D:\X86\DRIVERS\PCL6\X86\MUI\DISK1 64 位元驅動程式 D:\X64\DRIVERS\PCL6\X64\MUI\DISK1

• PostScript 3

32 位元驅動程式 D:\X86\DRIVERS\PS\X86\MUI\DISK1

64 位元驅動程式 D:\X64\DRIVERS\PS\X64\MUI\DISK1

關於印表機驅動程式中所支援語言的詳細資訊,請參閲 p.6 「支援的語言 」。

- 6. 按一下[下一步]。
- 7. 按一下[關閉]。

如果安裝成功,連接至 WSD 連接埠的印表機圖示,將會出現在設定印表機的視窗中。 ●註

- 「WSD」後面的連接埠名稱採用隨機字元字串。無法任意更改。
- 若要停止安裝,請在安裝完成前,按一下[取消]。重新安裝 WSD 連接埠時,在[網路]視 窗中對印表機的圖示,按一下滑鼠右鍵,然後按一下[解除安裝]。

#### Windows 7、Windows Server 2008 R2

- 1. 在[開始]功能表上,按一下[電腦]。
- 2. 按一下[網路]。
- 3. 在機器圖示上,按一下滑鼠右鍵,然後按一下[安裝]。
- 4. 在[開始]功能表上,按一下[裝置和印表機]。
- 5. 按一下[新增印表機]。
- 6. 按一下[新增本機印表機]。
- 7. 選擇[使用現有的連接埠:],然後選擇 WSD 連接埠。
- 8. 按一下[下一步]。
- 9. 按一下[從磁片安裝...]。
- 10. 按一下[瀏覽...],然後指定 INF 檔案的位置。

如果光碟機為 D,印表機驅動程式來源檔案儲存在下列位置**:** 

• PCL 5c

32 位元驅動程式 D:\X86\DRIVERS\PCL5C\X86\(語言)\DISK1 64 位元驅動程式 D:\X64\DRIVERS\PCL5C\X64\(語言)\DISK1

• PCL 6

32 位元驅動程式 D:\X86\DRIVERS\PCL6\X86\MUI\DISK1 64 位元驅動程式 D:\X64\DRIVERS\PCL6\X64\MUI\DISK1

• PostScript 3

32 位元驅動程式 D:\X86\DRIVERS\PS\X86\MUI\DISK1

64 位元驅動程式 D:\X64\DRIVERS\PS\X64\MUI\DISK1

關於印表機驅動程式中所支援語言的詳細資訊,請參閱 [p.6 「支援的語言」。](#page-7-0)

### 11. 按一下[確定],關閉[從磁片安裝]視窗。

12. 選擇您要使用的機器的製造商及型號名稱,然後按一下[下一步]。

- 13. 遵循出現的指示進行。視需要修改設定,例如,印表機名稱、預設的印表機及印表機共 用設定。您也可以列印測試頁。
- 14. 按一下[完成]。

如果安裝成功,連接至 WSD 連接埠的印表機圖示,將會出現在設定印表機的視窗中。

↓ 註

• 若要停止安裝選取的驅動程式,請在完成安裝之前,按一下[取消]。當重新安裝 WSD 連 接埠時,在[網路]視窗中,以滑鼠右鍵按一下本機圖示,然後按一下[解除安裝]。

#### Windows 8/8.1/10、Windows Server 2012/2012 R2

- 1. 開啟[裝置和印表機]視窗。
	- Windows 8/8.1 · Windows Server 2012/2012 R2:
		- 按一下常用工具列(Charm Bar)上的[設定],然後按一下[控制台]。出現[控制台]視 窗時,按一下[檢視裝置和印表機]。
	- Windows 10:

在桌面的[開始]按鈕上,按下滑鼠右鍵,然後按一下[控制台]。出現[控制台]視窗 時,按一下[檢視裝置和印表機]。

- 2. 按一下任何機器圖示,然後按一下[列印伺服器內容]。
- 3. 按一下[驅動程式]索引標籤,然後按一下[新增]。
- 4. 按一下[下一步]。
- 5. 勾選[x64] ( 64 位元 ) 或[x86] ( 32 位元 ) 核取方塊,然後按一下[下一步]。
- 6. 按一下[從磁片安裝...]。
- 7. 按一下[瀏覽...],然後指定 INF 檔案的位置。

如果光碟機為 D,印表機驅動程式來源檔案儲存在下列位置:

• PCL 5c

32 位元驅動程式 D:\X86\DRIVERS\PCL5C\X86\(語言)\DISK1 64 位元驅動程式 D:\X64\DRIVERS\PCL5C\X64\(語言)\DISK1

• PCL 6

32 位元驅動程式 D:\X86\DRIVERS\PCL6\X86\MUI\DISK1 64 位元驅動程式 D:\X64\DRIVERS\PCL6\X64\MUI\DISK1

• PostScript 3

32 位元驅動程式 D:\X86\DRIVERS\PS\X86\MUI\DISK1

64 位元驅動程式 D:\X64\DRIVERS\PS\X64\MUI\DISK1

關於印表機驅動程式中所支援語言的詳細資訊,請參閲 [p.6 「支援的語言」。](#page-7-0)

8. 按一下[OK]。

<span id="page-22-0"></span>9. 選擇您要使用的機器的製造商及型號名稱,然後按一下[下一步]。

10. 按一下[完成]。

11. 按一下[關閉],關閉列印伺服器內容視窗。

12. 按一下[裝置和印表機]視窗上的[新增印表機]。

13. 按一下[我想要的印表機不在清單上]。

14. 選擇[新增可透過藍牙、無線或網路探索的印表機],然後按一下[下一步]。

15. 選擇您要使用的印表機,然後按一下[下一步]。

### 使用 Windows 列印伺服器

 $PCL$   $PS3$ 

- 1. 按一下安裝程式畫面上的[PCL 印表機驅動程式]或[PostScript 3 印表機驅動程式]。
- 2. 軟體的授權同意書將出現在[授權同意書]對話方塊中。閱讀同意書後,按一下[我接受此 同意書。(A)],然後按一下[下一步>]。
- 3. 選擇您要使用的印表機驅動程式,然後按一下[下一步>]。
- 4. 選擇[指定新連接埠],然後按一下[下一步>]。
- 5. 選擇[網路印表機],然後按一下[下一步>]。
- 6. 在[瀏覽印表機]視窗中,按兩下要用作列印伺服器的電腦名稱。
- 7. 選擇要使用的機器,然後按一下[確定]。
- 8. 針對所要使用的機器機型,勾選[印表機名稱:]核取方塊。
- 9. 視需要設定使用者代碼、預設印表機及共用印表機。

### 10. 按一下[繼續]。

安裝隨即開始。

11. 按一下[完成]。

當系統提示您重新啟動電腦時,請依照出現的説明重新啟動。

### <span id="page-23-0"></span>針對本機連線安裝印表機驅動程式

本節說明適用於 USB 或平行連接的印表機驅動程式安裝程序。

☆ 重要訊息 )

### • 安裝驅動程式需要管理印表機的權限。請以管理員群組成員身份登入。

### $\overline{\mathbf{0}}$

- 如果在驅動程式安裝程序中出現[使用者帳戶控制]對話方塊,請按一下[是]或[繼續]。
- 如果在驅動程式安裝程序中出現[Windows 安全性]對話方塊,請按一下[仍然安裝此驅動 程式軟體]。
- 如果已安裝了較新版本的印表機驅動程式,將出現訊息。如果出現訊息,則無法使用自 動執行安裝印表機驅動程式。如果您仍想要安裝印表機驅動程式,請使用[新增印表 機]。請參閱 [p.37 「安裝印表機驅動程式時顯示的訊息」。](#page-38-0)
- [自動播放]對話方塊在 Windows 8/8.1/10 及 Windows Server 2012/2012 R2 下只會 顯示幾秒鐘。如果[自動播放]對話方塊消失,請使用下列程序重新播放光碟片:
	- Windows 8 · Windows Server 2012
		- 1. 在常用工具列 (Charm Bar) 上, 按一下[搜尋], 然後按一下[電腦]。
		- 2. 針對已經裝入隨附光碟片的光碟機,在其圖示上按兩下,然後按一下 「Setup.exe」。
	- Windows 8.1、Windows Server 2012 R2
		- 1. 在桌面上,以滑鼠右鍵按一下[開始]按鈕,然後按一下[檔案總管]。
		- 2. 針對已經裝入隨附光碟片的光碟機,在其圖示上按兩下,然後按一下 「Setup.exe」。
	- Windows 10
		- 1. 在桌面上,以滑鼠右鍵按一下[開始]按鈕,然後按一下[檔案總管]。
		- 2. 針對已經裝入隨附光碟片的光碟機,在其圖示上按兩下,然後按兩下 「Setup.exe」。

### USB 連線

本節說明如何使用 USB 安裝印表機驅動程式。

安裝之前,請檢查電腦上僅有作業系統在執行,且沒有進行中的列印工作。

如果已安裝印表機驅動程式,且已啟用隨插即用功能,連接至「USB」連接埠的印表機圖示 會新增至[印表機]、[印表機和傳真]或[裝置和印表機]視窗中。

如果尚未安裝印表機驅動程式,請依照本機的隨插即用指示,從機器隨附的光碟安裝。

### Windows Vista、Windows Server 2008

- 1. 請確實關閉機器電源。
- 2. 使用 USB 連接線連接機器和電腦。

牢固地連接 USB 連接線。

3. 開啟機器的電源。

找到新硬體精靈啟動,自動安裝 USB 列印支援。

4. 在[找到新硬體]視窗中,按一下[尋找並安裝驅動程式軟體(建議選項)]。

### 5. 選擇您要安裝驅動程式的機器名稱。

查看儲存印表機驅動程式來源檔案的位置。 如果光碟機為 D,則來源檔案儲存在下列位置:

• PCL 5c

32 位元驅動程式 D:\X86\DRIVERS\PCL5C\X86\(語言)\DISK1 64 位元驅動程式 D:\X64\DRIVERS\PCL5C\X64\(語言)\DISK1

• PCL 6

32 位元驅動程式 D:\X86\DRIVERS\PCL6\X86\MUI\DISK1

64 位元驅動程式 D:\X64\DRIVERS\PCL6\X64\MUI\DISK1

• PostScript 3

32 位元驅動程式 D:\X86\DRIVERS\PS\X86\MUI\DISK1

64 位元驅動程式 D:\X64\DRIVERS\PS\X64\MUI\DISK1

關於印表機驅動程式中所支援語言的詳細資訊,請參閱 [p.6 「支援的語言」。](#page-7-0)

6. 按一下[下一步]。

安裝隨即開始。

7. 按一下[關閉]。

如果已安裝印表機驅動程式,且已啟用隨插即用功能,連接至「USB001」連接埠的印 表機圖示會新增至[印表機]視窗。

「USB」後面的數字依連接的印表機數量而不同。

### Windows 7/8/8.1/10、Windows Server 2008 R2/2012/2012 R2

#### 1. 開啟[裝置和印表機]視窗。

- Windows 7 · Windows Server 2008 R2: 在[開始]功能表上,選擇[裝置和印表機]。
- Windows 8/8.1 · Windows Server 2012/2012 R2:

<span id="page-25-0"></span>按一下常用工具列(Charm Bar)上的[設定],然後按一下[控制台]。出現[控制台]視 窗時,按一下[檢視裝置和印表機]。

- 在桌面的[開始]按鈕上,按下滑鼠右鍵,然後按一下[控制台]。出現[控制台]視窗 時,按一下[檢視裝置和印表機]。
- 2. 按一下任何機器圖示,然後按一下[列印伺服器內容]。
- 3. 按一下[驅動程式]索引標籤,然後按一下[新增...]。
- 4. 按一下[下一步]。
- 5. 勾選[x64] (64 位元)或[x86] (32 位元)核取方塊,然後按一下[下一步]。
- 6. 按一下[從磁片安裝...]。

• Windows 10:

7. 按一下[瀏覽...],然後指定 INF 檔案的位置。

如果光碟機為 D,印表機驅動程式來源檔案儲存在下列位置**:** 

• PCL 5c

32 位元驅動程式 D:\X86\DRIVERS\PCL5C\X86\(語言)\DISK1

64 位元驅動程式 D:\X64\DRIVERS\PCL5C\X64\(語言)\DISK1

• PCL 6

32 位元驅動程式 D:\X86\DRIVERS\PCL6\X86\MUI\DISK1

64 位元驅動程式 D:\X64\DRIVERS\PCL6\X64\MUI\DISK1

• PostScript 3

32 位元驅動程式 D:\X86\DRIVERS\PS\X86\MUI\DISK1

64 位元驅動程式 D:\X64\DRIVERS\PS\X64\MUI\DISK1

關於印表機驅動程式中所支援語言的詳細資訊,請參閱 [p.6 「支援的語言」。](#page-7-0)

8. 按一下[OK]。

9. 選擇您要使用的機器的製造商及型號名稱,然後按一下[下一步]。

- 10. 按一下[完成]。
- 11. 按一下[關閉],關閉列印伺服器內容視窗。
- 12. 請確實關閉機器電源。
- 13. 使用 USB 連接線連接機器和電腦。

牢固地連接 USB 連接線。

14. 開啟機器的電源。

### 平行連線

1. 按一下安裝程式畫面上的[PCL 印表機驅動程式]或[PostScript 3 印表機驅動程式]。

- 2. 軟體的授權同意書將出現在[授權同意書]對話方塊中。閱讀同意書後,按一下[我接受此 同意書。(A)],然後按一下[下一步>]。
- 3. 選擇您要使用的印表機驅動程式,然後按一下[下一步>]。
- 4. 選擇[指定新連接埠],然後按一下[下一步>]。
- 5. 選擇[本機連接埠],然後按一下[下一步>]。
- 6. 輸入連接埠名稱,然後按一下[確定]。
- 7. 針對所要使用的機器機型,勾選[印表機名稱: ]核取方塊。
- 8. 視需要設定使用者代碼、預設印表機及共用印表機。

#### 9. 按一下[繼續]。

安裝隨即開始。

10. 按一下[完成]。

選擇其中一個選項,以立即或在稍後重新啟動電腦,然後按一下[完成]。

### <span id="page-27-0"></span>配置印表機的選購件設定

雙向通訊正確運作時,電腦會自動從機器取得選購件、紙張尺寸以及進紙方向設定等資訊。 您也可以利用雙向通訊監視機器狀態。

停用雙向通訊時,您必須在電腦上手動設定選購件、紙張尺寸以及進紙方向等設定。

- ●重要訊息
	- 若要啟用雙向通訊或配置選項設定,需有管理印表機的權限。請以管理員群組成員身份 登入。

### 雙向通訊的條件

若要支援雙向通訊,必須符合下列條件:

### 使用平行連接線連接時

- 電腦必須支援雙向通訊。
- 介面連接線必須支援雙向通訊。
- 必須使用標準平行連接線和平行接頭將本機連接至電腦。

### 使用網路連接時

- 必須使用標準 TCP/IP 連接埠。
- ・ 在印表機驅動程式的[連接埠]索引標籤上,必須選擇[啟用雙向支援功能],目務必 不可選擇[啟用印表機集區]。

### 使用 USB 連接時

- 必須使用 USB 介面連接線,將機器連接至電腦的 USB 連接埠。
- 電腦必須支援雙向通訊。
- 在印表機驅動程式的[連接埠]索引標籤上,必須選擇[啟用雙向支援功能],且務必 不可選擇[啟用印表機集區]。

 $\overline{\mathbf{0}}$ #

- PCL 6 和 PostScript 3 印表機驅動程式支援雙向通訊及印表機狀態自動更新。
- 若要使用 PCL 6 或 PostScript 3 印表機驅動程式的雙向通訊功能自動取得印表機資訊, 您必須在印表機驅動程式的內容視窗中,選擇[配件]索引標籤上的[自動更新印表機資 訊]核取方塊。
- PCL 5c 印表機驅動程式支援雙向通訊。您可手動更新印表機狀態。

### 如果停用雙向通訊

本節說明在電腦上手動設定選購件、紙張尺寸以及進紙方向等設定的方式。

### 1. 開啟印表機視窗。

- Windows Vista · Windows Server 2008: 在[開始]功能表上,選擇[控制台],然後按一下[硬體和音效]類別中的[印表機]。
- Windows 7 · Windows Server 2008 R2:
- 在[開始]功能表上,選擇[裝置和印表機]。
- Windows 8/8.1 · Windows Server 2012/2012 R2: 按一下常用工具列(Charm Bar)上的[設定],然後按一下[控制台]。出現[控制台]視 窗時,按一下[檢視裝置和印表機]。
- Windows 10: 在桌面的[開始]按鈕上,按下滑鼠右鍵,然後按一下[控制台]。出現[控制台]視窗 時,按一下[檢視裝置和印表機]。

#### 2. 開啟印表機內容對話方塊。

- Windows Vista > Windows Server 2008: 在機器圖示上,按一下滑鼠右鍵,然後按一下[內容]。
- Windows 7/8/8.1/10 \ Windows Server 2008 R2/2012/2012 R2: 在機器圖示上,按一下滑鼠右鍵,然後按一下[印表機內容]。
- 3. 按一下[配件]索引標籤。

如果[配件]索引標籤中的選購件為停用,則已啟用雙向連線。在此情況下,不必對選購 件設定進行變更。

- 4. 從[選購件]區域中選擇安裝的選購件,然後進行必要的設定。
- 5. 按一下[變更輸入紙匣設定...]。
- 6. 在[輸入紙匣:]中選擇要使用的紙匣,然後在[紙張尺寸:]中,選擇想要裝入各紙匣的 紙張尺寸。

按一下[修改輸入紙匣/紙張尺寸],來套用每個紙匣的設定。

7. 按一下[確定]。

8. 按一下[套用]。

9. 按一下[確定],來關閉印表機內容視窗。

#### ●註

- 若要在使用 PostScript 3 印表機驅動程式時,指定選購的 Adobe PostScript,請在[配件] 索引標籤上的「PostScript:」清單中,選擇[Adobe PostScript]。
- 關於使用 OS X 進行機器選購件設定的詳細資訊,請參閱 [p.44 「在 OS X 中配置印表](#page-45-0) [機的選購件設定」。](#page-45-0)

## <span id="page-30-0"></span>3. 安裝掃描器驅動程式

本章說明如何在用戶端電腦上安裝 TWAIN Driver。除非特別註明,否則範例將顯示 Windows 7 上的安裝程序。

### 安裝 TWAIN Driver

若要使用網路 TWAIN 掃描器,您必須在用戶端電腦上安裝 TWAIN Driver。

☆重要訊息

- 若要使用本機當作網路 TWAIN 掃描器,必須在用戶端電腦上安裝 TWAIN 相容的應用程 式。
- 1. 按一下安裝程式畫面上的[TWAIN Driver]。
- 2. TWAIN Driver 安裝程式隨即啟動。按照指示操作。

●註

- [自動播放]對話方塊在 Windows 8/8.1/10 及 Windows Server 2012/2012 R2 下只會 顯示幾秒鐘。如果[自動播放]對話方塊消失,請使用下列程序重新播放光碟片:
	- Windows 8 · Windows Server 2012
		- 1. 在常用工具列 (Charm Bar)上,按一下[搜尋],然後按一下[電腦]。
		- 2. 針對已經裝入隨附光碟片的光碟機, 在其圖示上按兩下, 然後按一下 「Setup.exe」。
	- Windows 8.1、Windows Server 2012 R2
		- 1. 在桌面上,以滑鼠右鍵按一下[開始]按鈕,然後按一下[檔案總管]。
		- 2. 針對已經裝入隨附光碟片的光碟機, 在其圖示上按兩下, 然後按一下 「Setup.exe」。
	- Windows 10
		- 1. 在桌面上,以滑鼠右鍵按一下[開始]按鈕,然後按一下[檔案總管]。
		- 2. 針對已經裝入隨附光碟片的光碟機, 在其圖示上按兩下, 然後按兩下 「Setup.exe」。
- 開始安裝之前,請檢查 TWAIN Driver 的系統需求。關於系統需求的詳細資訊,請參閱 [p.5 「光碟上所包含的軟體和公用程式」](#page-6-0)。
- 安裝完成時,可能會出現重新啟動用戶端電腦的訊息。在此情況下,請重新啟動用戶端 電腦。
- 安裝完成後,[開始]功能表上的[程式]、[所有程式]、[應用程式]或[所有應用程式]中, 會新增以正在使用的機器為名的資料夾。可從此處顯示說明。
- 關於使用網路 TWAIN 掃描器的注意事項會在「Readme.txt」中提供。請務必在使用前, 閱讀這些說明。

29

## <span id="page-32-0"></span>4. 安裝傳真機驅動程式

本章說明如何在用戶端電腦上安裝與設定 LAN-Fax 驅動程式。除非特別註明,否則範例將顯 示 Windows 7 上的安裝程序。

### 安裝 LAN-Fax 驅動程式

安裝 LAN-Fax 驅動程式時,會同時安裝通訊錄、LAN-Fax 封面頁編輯器和 MFP 通訊錄下載 程式。通訊錄可讓您編輯 LAN-Fax 傳送目的地。LAN-Fax 封面頁編輯器可讓您編輯 LAN-Fax 封面頁。MFP 通訊錄下載程式讓您可以將登記在機器中的通訊錄在您的電腦上儲存為 CSV 檔案。

☆重要訊息

### • 安裝驅動程式需要使用管理印表機權限。請以管理員群組成員身份登入。

• 在 IPv6 環境中,您無法使用標準 TCP/IP 連接埠。

### 指定和印表機驅動程式相同的連接埠

如果指定了與現有驅動程式正在使用的連接埠相同的連接埠名稱,LAN-Fax 驅動程式的安裝 可能會失敗。如果已安裝印表機驅動程式,請確定 LAN-Fax 驅動程式和印表機驅動程式的連 接埠編號相符。

- 1. 按一下安裝程式畫面上的[LAN-Fax 驅動程式]。
- 2. 軟體的授權同意書將出現在[授權同意書]對話方塊中。閱讀同意書後,按一下[我接受此 同意書。(A)],然後按一下[下一步>]。
- 3. 按一下[下一步>]。
- 4. 在[從連接埠清單選擇]中,選擇與在印表機驅動程式中所選擇相同的連接埠,然後按一 下[下一步>]。
- 5. 視需要設定使用者代碼、預設印表機及共用印表機。
- 6. 按一下[繼續]。

安裝隨即開始。

7. 按一下[完成]。

當系統提示您重新啟動電腦時,請依照出現的説明重新啟動。

↓註

- 如果在驅動程式安裝程序中出現[使用者帳戶控制]對話方塊,請按一下[是]或[繼續]。
- 如果在驅動程式安裝程序中出現[Windows 安全性]對話方塊,請按一下[仍然安裝此驅動 程式軟體]。
- <span id="page-33-0"></span>• [自動播放]對話方塊在 Windows 8/8.1/10 及 Windows Server 2012/2012 R2 下只會 顯示幾秒鐘。如果[自動播放]對話方塊消失,請使用下列程序重新播放光碟片:
	- Windows 8、Windows Server 2012
		- 1. 在常用工具列(Charm Bar)上,按一下[搜尋],然後按一下[電腦]。
		- 2. 針對已經裝入隨附光碟片的光碟機, 在其圖示上按兩下, 然後按一下 「Setup.exe」。
	- Windows 8.1、Windows Server 2012 R2
		- 1. 在桌面上, 以滑鼠右鍵按一下[開始]按鈕, 然後按一下[檔案總管]。
		- 2. 針對已經裝入隨附光碟片的光碟機, 在其圖示上按兩下, 然後按一下 「Setup.exe」。
	- Windows 10
		- 1. 在桌面上, 以滑鼠右鍵按一下[開始]按鈕, 然後按一下[檔案總管]。
		- 2. 針對已經裝入隨附光碟片的光碟機,在其圖示上按兩下,然後按兩下 「Setup.exe」。

### 在安裝 LAN-Fax 驅動程式時指定連接埠

若要在安裝 LAN-Fax 驅動程式時,指定與印表機驅動程式不同的連接埠,請參閣印表機驅動 程式的安裝程序。

對於程序或說明依要安裝的驅動程式而有所不同之地方,請依循替換對應的程序或說明,再 安裝驅動程式。

![](_page_33_Picture_177.jpeg)

### 要替換的項目清單

![](_page_33_Picture_178.jpeg)

![](_page_34_Picture_70.jpeg)

### <span id="page-35-0"></span>設定 LAN-Fax 驅動程式的內容

●註 ■

- 若要設定 LAN-Fax 驅動程式的內容,需有管理印表機的權限。請以管理員群組成員身份 登入。
- 用來選擇 LAN-Fax 驅動程式的方式,將根據作業系統而有不同。關於詳細資訊,請參閱 Windows 說明。

### 設定列印內容

 $\overline{4}$ 

本節說明如何進行紙張尺寸或解析度的設定。

### 1. 開啟印表機視窗。

- Windows Vista · Windows Server 2008: 在[開始]功能表上,選擇[控制台],然後按一下[硬體和音效]類別中的[印表機]。
- Windows 7 · Windows Server 2008 R2: 在[開始]功能表上,選擇[裝置和印表機]。
- Windows 8/8.1 · Windows Server 2012/2012 R2: 按一下常用工具列 (Charm Bar)上的[設定],然後按一下[控制台]。出現[控制台]視 窗時,按一下[檢視裝置和印表機]。
- Windows 10:

在桌面的[開始]按鈕上,按下滑鼠右鍵,然後按一下[控制台]。出現[控制台]視窗 時,按一下[檢視裝置和印表機]。

### 2. 開啟印表機內容對話方塊。

- Windows Vista · Windows Server 2008: 在[LAN-Fax Generic]圖示上按一下滑鼠右鍵,然後按一下[內容]。
- Windows 7/8/8.1/10 \ Windows Server 2008 R2/2012/2012 R2:

在[LAN-Fax Generic]圖示上按一下滑鼠右鍵,然後按一下[列印喜好設定]。

### 3. 設定下列內容。

- 文件尺寸:
- 方向:
- 輸入紙匣:
- 解析度:
- 以 EMF 格式多工緩衝處理資料

### 4. 按一下[套用]。

<span id="page-36-0"></span>5. 按一下[確定]。

### 配置傳真機的選購件設定

### 1. 開啟印表機視窗。

- Windows Vista · Windows Server 2008: 在[開始]功能表上,選擇[控制台],然後按一下[硬體和音效]類別中的[印表機]。
- Windows 7 · Windows Server 2008 R2: 在[開始]功能表上,選擇[裝置和印表機]。
- Windows 8/8.1、Windows Server 2012/2012 R2: 按一下常用工具列(Charm Bar)上的[設定],然後按一下[控制台]。出現[控制台]視 窗時,按一下[檢視裝置和印表機]。
- Windows 10: 在桌面的[開始]按鈕上,按下滑鼠右鍵,然後按一下[控制台]。出現[控制台]視窗 時,按一下[檢視裝置和印表機]。

#### 2. 開啟印表機內容對話方塊。

- Windows Vista、Windows Server 2008: 在[LAN-Fax Generic]圖示上按一下滑鼠右鍵,然後按一下[內容]。
- Windows  $7/8/8.1/10 \cdot$  Windows Server 2008 R2 / 2012 / 2012 R2: 在[LAN-Fax Generic]圖示上按一下滑鼠右鍵,然後按一下[印表機內容]。
- 3. 按一下[配件]索引標籤,然後進行選購件的組態設定。
- 4. 勾選已安裝選購件的核取方塊。
- 5. 按一下[套用]。

選購件的組態設定完成。

6. 按一下[確定]。

### [配件]索引標籤

除了選購件設定項目之外,[配件]索引標籤還包含下列項目。

### 其他

- 啟用電子郵件 以 LAN-Fax 功能使用網際網路傳真時,請勾選此選項。
- 禁止手動輸入目的地 禁止從機器手動輸入目的地時,請勾選此核取方塊。
- 固定目的地項目數量

指定直接輸入目的地時,用來固定目的地的項目數量。可以輸入 1 至 15 的值。

• 檢查目的地

勾選此核取方塊,可在傳送前確認目的地。

#### IP-Fax

若要使用 IP-Fax, 請勾選[啟用 IP-Fax]核取方塊,然後在[有效通訊協定: ]中指定通訊協 定。

### 0註

- 如果未依指示設定本機的選購件,可能導致 LAN-Fax 功能失效。
- 如果本機已連接網路,將自動針對機器上所安裝的各選項進行設定。如果設定值與所安 裝的選購單元不符,請按一下[立即更新]。

## <span id="page-38-0"></span>5. 疑難排解

本章提供驅動程式安裝和 USB 連線問題的解決方案。

### 安裝印表機驅動程式時顯示的訊息

本節介紹在安裝印表機驅動程式過程中出現訊息時的處理辦法。

訊息編號 58 或 34 表示印表機驅動程式無法使用自動執行進行安裝。使用新增印表機精靈安 裝印表機驅動程式。

如果已經安裝了更新版本的印表機驅動程式,則會顯示訊息編號 58。

### 1. 開啟印表機視窗。

- Windows Vista · Windows Server 2008: 在[開始]功能表上,選擇[控制台],然後按一下[硬體和音效]類別中的[印表機]。
- Windows 7 · Windows Server 2008 R2: 在[開始]功能表上,選擇[裝置和印表機]。
- Windows 8/8.1 · Windows Server 2012/2012 R2: 按一下常用工具列 (Charm Bar)上的[設定],然後按一下[控制台]。出現[控制台]視 窗時,按一下[檢視裝置和印表機]。
- Windows 10:

在桌面的[開始]按鈕上,按下滑鼠右鍵,然後按一下[控制台]。出現[控制台]視窗 時,按一下[檢視裝置和印表機]。

### 2. 按一下[新增印表機]。

3. 按照新增印表機精靈中的指示進行。

如果光碟機為 D,印表機驅動程式來源檔案儲存在下列位置**:** 

• PCL 5c

32 位元驅動程式 D:\X86\DRIVERS\PCL5C\X86\(語言)\DISK1 64 位元驅動程式 D:\X64\DRIVERS\PCL5C\X64\(語言)\DISK1

• PCL 6

32 位元驅動程式 D:\X86\DRIVERS\PCL6\X86\MUI\DISK1 64 位元驅動程式 D:\X64\DRIVERS\PCL6\X64\MUI\DISK1

• PostScript 3

32 位元驅動程式 D:\X86\DRIVERS\PS\X86\MUI\DISK1

64 位元驅動程式 D:\X64\DRIVERS\PS\X64\MUI\DISK1

關於印表機驅動程式中所支援語言的詳細資訊,請參閱 p.6 「支援的語言 」。

4. 指定連接埠。

5

### **J**註

· 可用的連接埠會依您的 Windows 作業系統或介面類型而異。關於詳細資訊,請參閱 [p.11 「確認連線方式」。](#page-12-0)

## <span id="page-40-0"></span>如果 USB 連線失敗

本節介紹如何為 USB 連線相關的問題進行疑難排解。

![](_page_40_Picture_115.jpeg)

# <span id="page-42-0"></span>6. 在 OS X 下安裝印表機驅動程式

本章說明如何安裝並設定用於 OS X 作業系統的印表機驅動程式。

## 安裝 PPD 檔案

若要在 OS X 中使用印表機的特定功能列印,請安裝 PPD 檔案。

分重要訊息

- 您需要管理員名稱和密碼(複雜密碼)。關於詳細資訊,請聯絡您的網路管理員。
- · 關於對應作業系統的最新資訊,請參閱光碟根目錄中的「Readme.txt」檔案。
- 1. 按兩下[Mac OS X]資料夾。
- 2. 按兩下[(品牌名稱)]資料夾。
- 3. 按兩下[MacOSX PPD Installer]資料夾。
- 4. 按兩下套件檔案圖示。
- 5. 請遵循畫面上的指示說明。

![](_page_42_Picture_12.jpeg)

- 系統會自動將 PPD 檔案安裝在下列位置:
	- /Library/Printers/PPDs/Contents/Resources/

### <span id="page-43-0"></span>登記印表機

若要使用機器,就必須將印表機登記在印表機清單中。

確定機器和電腦已連接,已開啟電源,並執行下列程序。

關於如何將機器連接至電腦的詳細資訊,請參閱「連接機器/系統設定」中的「連接機 器」。

 $\overline{\mathbf{U}}$ 

- 诱過 USB 連接至 Macintosh 電腦進行列印時,印表機語言不會自動變更。請在列印前, 使用本機的控制面板將印表機語言變更為[自動]或[PS]。
- 在 OS X 中的操作程序會視作業系統的版本而有所不同。請參閱本手冊中說明的程序, 並根據每個版本的手冊進行必要的設定。
- 範例顯示使用 OS X 10.11 的設定程序。實際程序可能因使用的 OS X 版本而不同。

### USB 連線

6

☆重要訊息

- 確定已使用 USB 連接線連接電腦和印表機,並已事先開啟裝置的電源。
- 1. 啟動系統偏好設定。
- 2. 按一下[印表機與掃描器]。
- $3.$  按一下 $[+]$ 按鈕。

若出現[新增印表機或掃描器],請按一下。

- 4. 按一下[預設]。
- 5. 選擇[類型]欄位中顯示「USB」的印表機。
- 6. 從[使用:]快顯功能表中,選擇正在使用的印表機。

如果沒有在[使用:]中選擇正在使用的印表機,請在[選擇軟體...]快顯功能表中選擇製造 商,然後選擇印表機的 PPD 檔案。關於 PPD 檔案位置的詳細資訊,請參閱 [p.41 「安裝](#page-42-0) [PPD 檔案」。](#page-42-0)

7. 按一下[新增]。

如果需要推行選購件設定,請在出現的對話方塊中按一下[設定...],然後配置選購件設 定。

8. 結束系統偏好設定。

### 網路連線

1. 啟動系統偏好設定。

### 2. 按一下[印表機與掃描器]。

 $3.$  按一下 $[+]$ 按鈕。

若出現[新增印表機或掃描器],請按一下。

- 4. 按一下[預設]。
- 5. 選擇[類型]欄位中顯示「Bonjour」的印表機。

如果未顯示印表機名稱,請依據您的網路環境(TCP/IP 等),選擇相對應的圖示。

6. 從[使用:]快顯功能表中,選擇正在使用的印表機。

如果沒有在[使用:]中選擇正在使用的印表機,請在[選擇軟體...]快顯功能表中選擇製造 商,然後選擇印表機的 PPD 檔案。關於 PPD 檔案位置的詳細資訊,請參閱 [p.41 「安裝](#page-42-0) [PPD 檔案」。](#page-42-0)

### 7. 按一下[新增]。

如果需要進行選購件設定,請在出現的對話方塊中按一下[設定...],然後配置選購件設 定。

8. 結束系統偏好設定。

6

### <span id="page-45-0"></span>在 OS X 中配置印表機的選購件設定

本節說明如何設定印表機驅動程式。

- 1. 啟動系統偏好設定。
- 2. 按一下[印表機與掃描器]。
- 3. 選擇您所用的印表機,然後按一下[選項與耗材...]。
- 4. 按一下[選項],然後配置必要的設定。
- 5. 按一下[OK]。
- 6. 結束系統偏好設定。

### 4 計

- · 如果未顯示您要選擇的選購件,則可能未正確設定 PPD 檔案。若要完成設定,請確認對 話方塊中顯示的 PPD 檔案的名稱。
- 範例顯示使用 OS X 10.11 的設定程序。實際程序可能因使用的 OS X 版本而不同。
- 若要在使用 PostScript 3 印表機驅動程式時,指定選購的 Adobe PostScript,請在[選項] 上的「PostScript:」清單中,選擇[Adobe PostScript]。

### <span id="page-46-0"></span>更新或刪除驅動程式

☆重要訊息

- 需要有管理員權限,才能更新或刪除使用中的驅動程式。請以管理員群組成員身份登 入。
- 若要更新驅動程式,請針對您所使用的印表機和驅動程式類型,選擇相容的驅動程式。 如果選擇的驅動程式與印表機和驅動程式類型不相容,可能會發生錯誤。

### $\bigcirc$

- 如果出現[使用者帳戶控制]對話方塊,請按一下[是]或[繼續]。
- · 如果出現[Windows 安全性]對話方塊,請按一下[仍安裝此驅動程式軟體]。

### 更新驅動程式

### 印表機驅動程式/LAN-Fax 驅動程式

您可以從製造商的網站下載最新版本的驅動程式。下載最新的驅動程式,然後執行下列程 序。

### 1. 開啟印表機視窗。

- Windows Vista · Windows Server 2008: 在[開始]功能表上,選擇[控制台],然後按一下[硬體和音效]類別中的[印表機]。
- Windows 7 · Windows Server 2008 R2: 在[開始]功能表上,選擇[裝置和印表機]。
- Windows 8/8.1 · Windows Server 2012/2012 R2: 按一下常用工具列(Charm Bar)上的[設定],然後按一下[控制台]。出現[控制台]視

窗時,按一下[檢視裝置和印表機]。

• Windows 10:

在桌面的[開始]按鈕上,按下滑鼠右鍵,然後按一下[控制台]。出現[控制台]視窗 時,按一下[檢視裝置和印表機]。

### 2. 開啟印表機內容對話方塊。

- Windows Vista · Windows Server 2008: 在機器圖示上,按一下滑鼠右鍵,然後按一下[內容]。
- Windows 7/8/8.1/10 \ Windows Server 2008 R2/2012/2012 R2:

在機器圖示上,按一下滑鼠右鍵,然後按一下[印表機內容]。

- <span id="page-47-0"></span>3. 按一下[進階]索引標籤。
- 4. 按一下[新增驅動程式...],然後按一下[下一步]。
- 5. 按一下[從磁片安裝...]。
- 6. 按一下[瀏覽...],然後選擇驅動程式的位置。
- 7. 按一下[OK]。
- 8. 選擇機器型號,然後按一下[下一步]。
- 9. 按一下[完成]。

驅動程式更新隨即開始。

- 10. 按一下[套用]。
- 11. 按一下[確定],關閉印表機內容視窗。
- 12. 重新啟動電腦。

### PPD 檔案(OS X)、TWAIN 驅動程式

您可以從製造商的網站下載最新版本的驅動程式。

請先刪除舊版的驅動程式。關於如何刪除驅動程式的詳細資訊,請參 閱 p.46 「刪除驅動程式」。

### 刪除驅動程式

印表機驅動程式/LAN-Fax 驅動程式

Windows Vista、Windows Server 2008

- 1. 在[開始]功能表上,選擇[控制台],然後按一下[硬體和音效]類別中的[印表機]。
- 2. 在您要刪除的機器圖示上,按一下滑鼠右鍵,然後按一下[刪除]。
- 3. 在[檔案]選單上,指向[以系統管理員身分執行],然後按一下[伺服器內容...]。
- 4. 按一下[驅動程式]索引標籤。
- 5. 選擇您要刪除的驅動程式,然後按一下[移除...]。
- 6. 選擇[移除驅動程式與驅動程式套件],然後按一下[確定]。
- 7. 按一下[是]。
- 8. 按一下[刪除]。
- 9. 按一下[OK]。
- 10. 按一下[關閉],關閉列印伺服器內容視窗。

### Windows 7/8/8.1/10、Windows Server 2008 R2/2012/2012 R2

### 1. 在[開始]功能表上,按一下[裝置和印表機]。

如果您使用執行 Windows 8/8.1 或 Windows Server 2012/2012 R2 的雷腦,請按一下 常用工具列(Charm Bar)上的[設定],然後按一下[控制台]。出現[控制台]視窗時,按一 下[檢視裝置和印表機]。

如果您使用執行 Windows 10 的電腦,請在桌面的[開始]按鈕上按滑鼠右鍵,然後按一 下[控制台]。出現[控制台]視窗時,按一下[檢視裝置和印表機]。

- 2. 在想要刪除的機器圖示上,按一下滑鼠右鍵,然後按一下[移除裝置]。
- 3. 按一下[是]。
- 4. 按一下任何機器圖示,然後按一下[列印伺服器內容]。
- 5. 按一下[驅動程式]索引標籤。
- 6. 按一下[變更驅動程式設定]按鍵(如果顯示的話)。
- 7. 選擇您要刪除的驅動程式,然後按一下[移除...]。
- 8. 選擇[移除驅動程式與驅動程式套件],然後按一下[確定]。
- 9. 按一下[是]。
- 10. 按一下[刪除]。
- 11. 按一下[OK]。
- 12. 按一下[關閉],關閉列印伺服器內容視窗。

### PPD 檔案(OS X)

- 1. 啟動系統偏好設定。
- 2. 按一下[印表機與掃描器]。
- 3. 選擇想要刪除的印表機,然後按一下[ ]按鈕。
- 4. 按一下[刪除印表機]。

### TWAIN 驅動程式

1. 啟動解除安裝程式。

- Windows Vista/7、Windows Server 2008/2008 R2: 在[開始]功能表上,選擇[控制台],然後按一下[解除安裝程式]。
- Windows 8/8.1 · Windows Server 2012/2012 R2: 按一下常用工具列(Charm Bar)上的[設定],然後按一下[控制台]。出現[控制台]視 窗時,請按一下[解除安裝程式]。
- Windows 10

 $\overline{7}$ 

在桌面的[開始]按鈕上,按下滑鼠右鍵,然後按一下[控制台]。出現[控制台]視窗 時,請按一下[解除安裝程式]。

### 2. 移除 TWAIN 驅動程式。

- Windows Vista/7/8/8.1/10 · Windows Server 2008/2008 R2/2012/2012 R2:
	- 1. 選擇要刪除的驅動程式。
	- 2. 按一下[解除安裝/變更]或[解除安裝]。
	- 3. 遵循出現的指示進行。

### 3. 結束解除安裝程式。

### <span id="page-50-0"></span>商標

Adobe、PostScript 和 PostScript 3 是 Adobe Systems Incorporated 在美國和/或其他國家的註 冊商標或商標。

Citrix XenApp 是 Citrix Systems, Inc.和/或其一家或多家子公司的商標, 並且可能在美國專利 暨商標局及其他國家註冊。

Macintosh、Mac OS 及 OS X 是 Apple Inc.在美國和其他國家註冊的商標。

Microsoft、Windows、Windows Server 和 Windows Vista 是 Microsoft Corporation 在美國和/ 或其他國家的註冊商標或商標。

PCL®是 Hewlett-Packard Company 的註冊商標。

以下為 Windows 作業系統的正式名稱:

- 以下為 Windows Vista 的產品名稱: Microsoft® Windows Vista® Ultimate Microsoft® Windows Vista® Business Microsoft® Windows Vista® Home Premium Microsoft® Windows Vista® Home Basic Microsoft® Windows Vista® Enterprise
- 以下為 Windows 7 的產品名稱: Microsoft® Windows® 7 Home Premium Microsoft® Windows® 7 Professional Microsoft® Windows® 7 Ultimate Microsoft® Windows® 7 Enterprise
- 以下為 Windows 8 的產品名稱: Microsoft® Windows® 8 Microsoft® Windows® 8 Pro Microsoft® Windows® 8 Enterprise
- 以下為 Windows 8.1 的產品名稱: Microsoft® Windows® 8.1 Microsoft® Windows® 8.1 Pro Microsoft® Windows® 8.1 Enterprise
- 以下為 Windows 10 的產品名稱: Microsoft® Windows® 10 Home Microsoft® Windows® 10 Pro Microsoft® Windows® 10 Enterprise

Microsoft® Windows® 10 Education

- 以下為 Windows Server 2008 的產品名稱: Microsoft® Windows Server® 2008 Standard Microsoft® Windows Server® 2008 Enterprise
- 以下為 Windows Server 2008 R2 的產品名稱: Microsoft® Windows Server® 2008 R2 Standard Microsoft® Windows Server® 2008 R2 Enterprise
- 以下為 Windows Server 2012 的產品名稱: Microsoft® Windows Server® 2012 Foundation Microsoft® Windows Server® 2012 Essentials Microsoft® Windows Server® 2012 Standard
- 以下為 Windows Server 2012 R2 的產品名稱: Microsoft® Windows Server® 2012 R2 Foundation Microsoft® Windows Server® 2012 R2 Essentials Microsoft® Windows Server® 2012 R2 Standard

此處使用的其它產品名稱僅供識別之用,且可能是各公司的商標。本公司並未擁有上述商標 的任何權利。

# <span id="page-52-0"></span>索引

![](_page_52_Picture_80.jpeg)

![](_page_52_Picture_81.jpeg)

![](_page_52_Picture_82.jpeg)

### W

![](_page_52_Picture_83.jpeg)

### 四畫

![](_page_52_Picture_84.jpeg)

### 五畫

![](_page_52_Picture_85.jpeg)

### 六畫

![](_page_52_Picture_86.jpeg)

### 七畫

![](_page_52_Picture_87.jpeg)

### 十一畫

![](_page_52_Picture_88.jpeg)

### キュライ しょうしょう しんしょう しんしょう しんしょう しんしゅう しんしゅう

![](_page_52_Picture_89.jpeg)

### 十三畫

![](_page_52_Picture_90.jpeg)

### 十四畫

![](_page_52_Picture_91.jpeg)

### 十五畫

![](_page_52_Picture_92.jpeg)

### 十六畫

![](_page_52_Picture_93.jpeg)

### 十八畫

![](_page_52_Picture_94.jpeg)

MEMO

![](_page_53_Picture_1.jpeg)

ZH TW D298-7201 © 2016